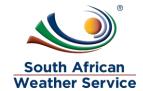

# **South African Weather Service**

Manufacturing
Training Manual

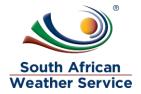

## **Document Review and Distribution**

#### **Document location**

# **Revision history**

| Version | Author      | Date       | Revision | Email address |
|---------|-------------|------------|----------|---------------|
| 1.0     | Sipho Banda | 22/07/2019 | Final    |               |
|         |             |            |          |               |

#### **Document review**

This document is deemed official only if the reviewers have signed below

|               | •         | •    |      |
|---------------|-----------|------|------|
| Reviewer Name | Signature | Role | Date |
|               |           |      |      |
|               |           |      |      |
|               |           |      |      |
|               |           |      |      |
|               |           |      |      |
|               |           |      |      |
|               |           |      |      |

## **Document distribution**

| Version | Name | Date | Email Address |
|---------|------|------|---------------|
|         |      |      |               |
|         |      |      |               |
|         |      |      |               |

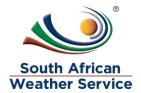

# **Table of Contents**

| 1 | IN. | 4                |    |
|---|-----|------------------|----|
|   | 1.1 | DOCUMENT PURPOSE | 4  |
|   | 1.2 | SCOPE            | 4  |
|   | 1.3 | Process Flow     | 5  |
| 2 | MA  | ANUFACTURING     | 7  |
|   | 2.1 | ASSEMBLY ITEMS   | 7  |
|   | 2.2 | Work Orders      | 10 |
|   | 2.3 | TIME ENTRY       | 22 |
|   | 2.4 | REPORTS          | 23 |

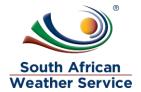

### 1 INTRODUCTION

## 1.1 **Document Purpose**

The purpose of this training document is to provide steps on how to enter/maintain Assembly Items and process work order transactions on the NetSuite system.

## 1.2 Scope

The focus of the training will be on the below functions in NetSuite:

- Assembly Items
- Assemblies and Work Orders Work Orders
- Time Entry
- Reports

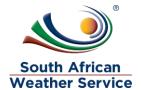

## 1.3 Process Flow

## Flowchart Legends

The following are the flowchart symbol legends:

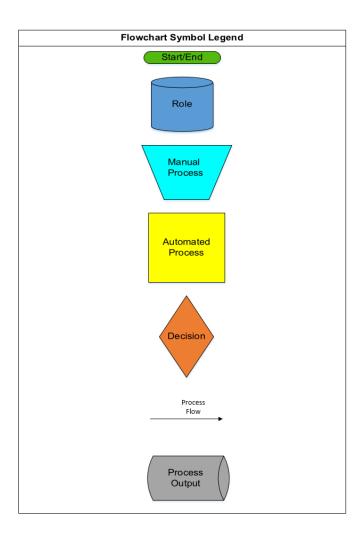

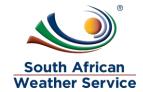

### Manufacturing Process

The following figure shows the Manufacturing Process Flow:

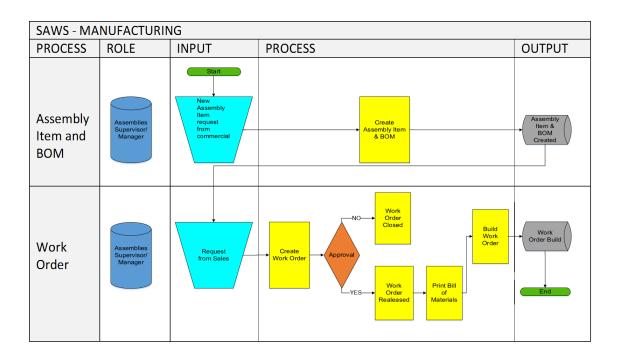

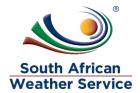

#### 2 MANUFACTURING

## 2.1 Assembly Items

In NetSuite, an assembly item (parent item) is a single inventory item produced from one or several members (components). Note that the Bill of Material structure that defines the association between the parent (Assembled item) and the component/s (member/s) items are contained within NetSuite Assembly Item records. You create assembly item records to define the members of an assembly, and then NetSuite enables you to track both the raw materials and the assembled items separately.

#### To create a new Assembly Item:

Go to Manufacturing > Assembly Items > New.

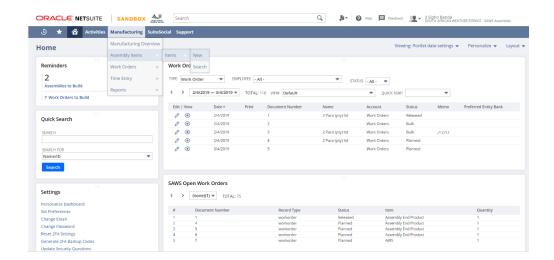

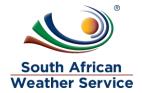

#### Click Serialized

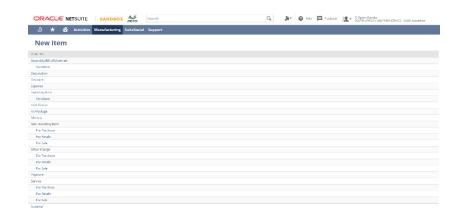

- Entre values for the following fields:
  - o Item Number e.g. ARS.
  - Units Type e.g. Each.
  - Description e.g. Automated Rainfall Station.
  - Commissioned Date e.g. 12/08/2019.
  - o Department e.g. Commercial Services.
  - Location e.g. SAWS : Gauteng : Irene : Commercial

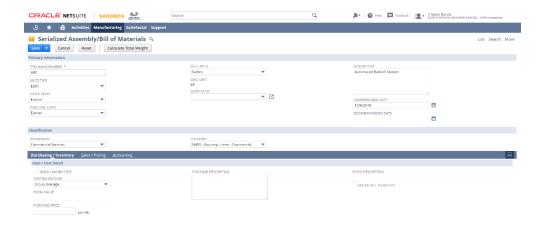

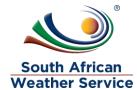

• Enter the preferred location e.g. SAWS : Gauteng : Irene : Commercial

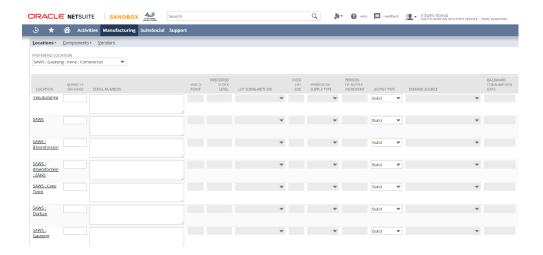

Add the Items

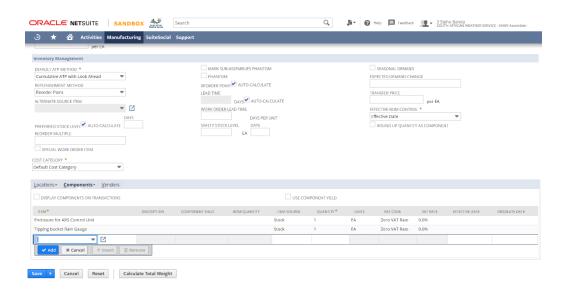

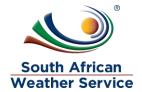

Add the Accounts below

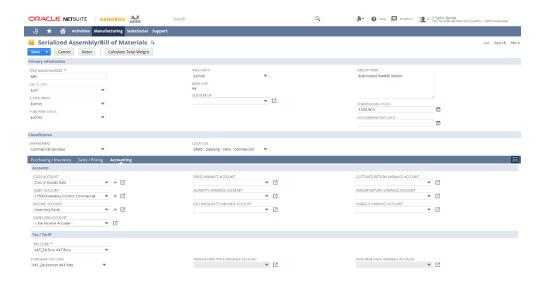

Click the Save button.

#### 2.2 Work Orders

In NetSuite, Assembly work orders are requests to complete a given quantity of a specific item. With Work Orders NetSuite track the production of assembly items needed for stock or to fill demands. It tracks member components issued during the assembly process and quantities of the parent item built.

There are two types of Work Orders supported in NetSuite: Special Order Work Orders and Production Work Orders. Special Work Orders Special order work orders track assemblies to be built for a particular sale. The work order can be linked to the originating sale. When assembly items are sold and the finished goods are not in stock but the member items are, a work order is automatically added to the work order creation queue. Based on the amount of finished product needed for the order, member items are committed to the work order to build the finished assemblies.

Production work orders track assemblies that need to be built to increase stock and are not intended for a particular sale. Production work orders are not linked to a sales order and have no customer assignment.

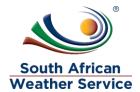

#### 2.2.1 Create Work Orders

#### To create a Work Order:

Go to Manufacturing > Enter Work Orders.

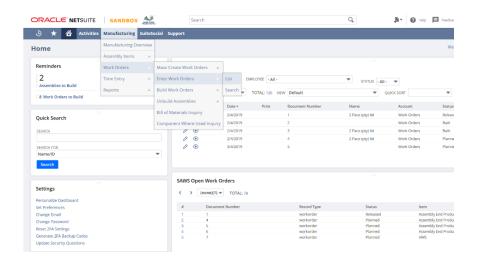

- Enter values for the following
  - o Assembly e.g. ARS.
  - o Quantity e.g. 1.
  - o Assigned To e.g. Kutloano Rauane.

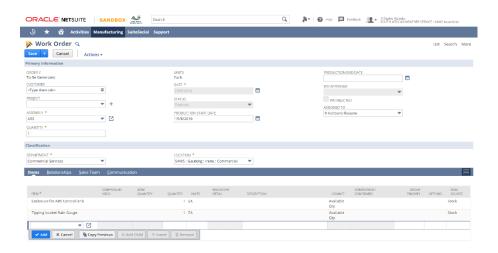

Click the Save button.

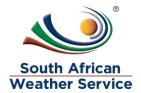

#### 2.2.2 Approve Work Orders

To approve a Work Order:

Go to Manufacturing > Work Orders > List.

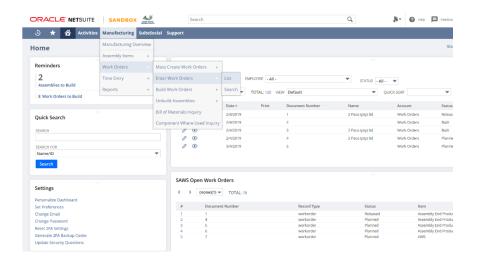

• Click the edit on Work Order number 138

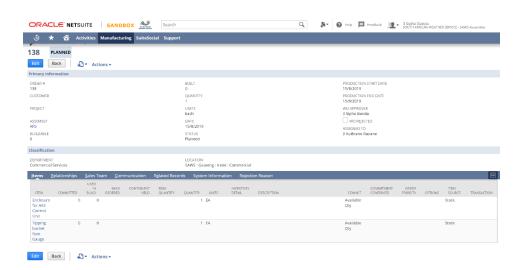

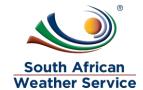

• Change the Status to Released then save the work order.

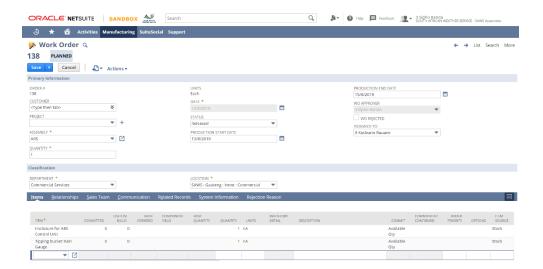

#### 2.2.3 Reject Work Orders

To reject a Work Order:

Click the Reject WO button on the work order.

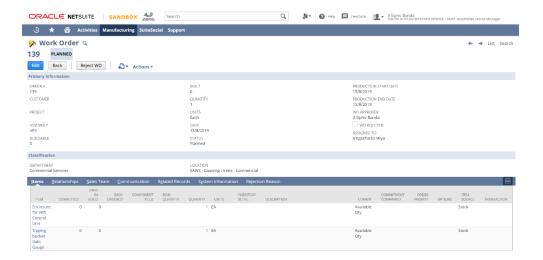

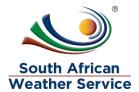

 Enter the Rejection Reason e.g. Please change the production start date to 26/08/2019. The click the Save button.

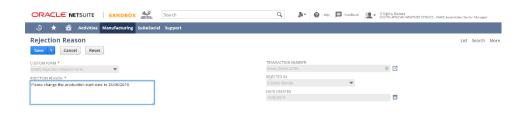

• Click the Work Order #139 link to go back to the Work Order.

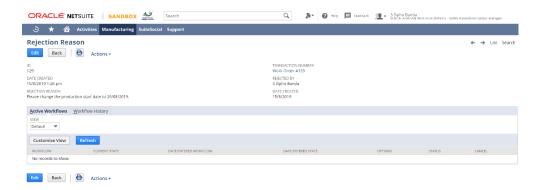

The Work Order has been rejected, the WO Rejected check box is checked.

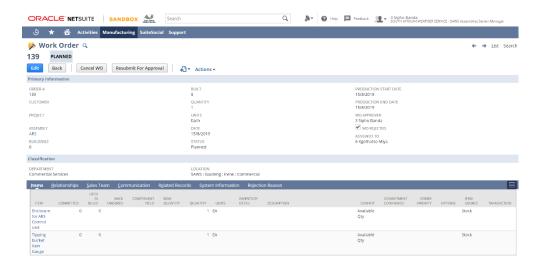

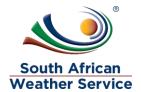

Click the edit button to change the production start date.

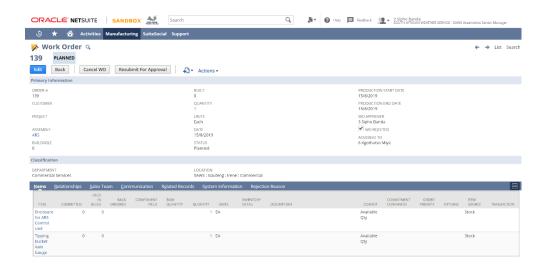

Change the date to 26/08/2019 then Save the work order.

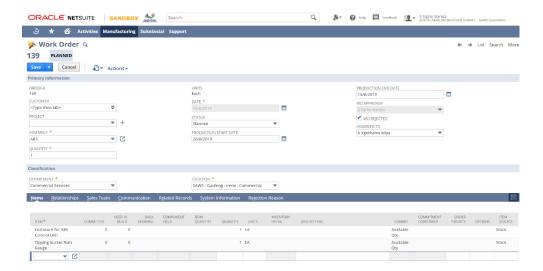

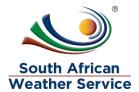

• Click the Resubmit for Approval button to submit the work order for approval.

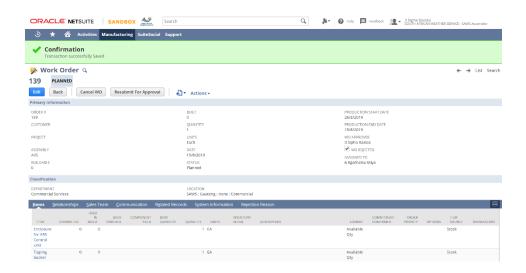

• The Work Order has been submitted for approval.

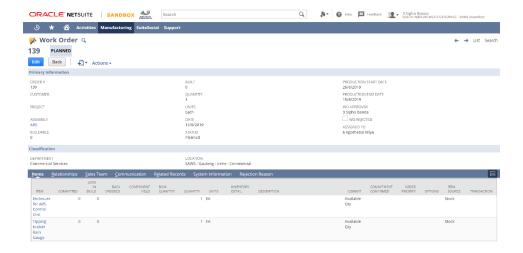

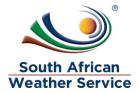

#### 2.2.4 Print Bill of Material

• Click Print BOM to print the bill of material.

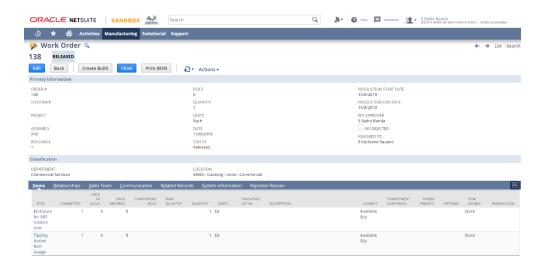

• This is the output of the BOM

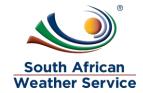

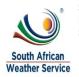

SOUTH AFRICAN WEATHER SERVICE Private Bag X097 Pretoria Gauteng 00001 South Africa

# Bill of Materials

#138

15/8/2019

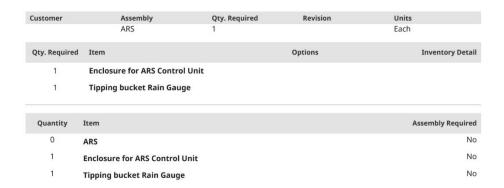

#### 2.2.5 Build Work Orders

Click Create Build to build the assembly.

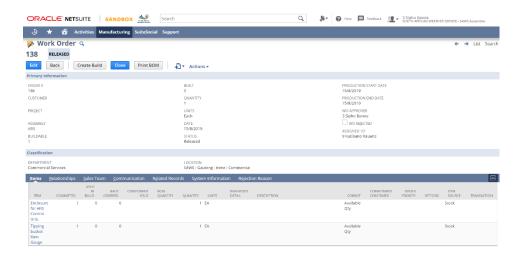

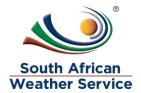

Click the Inventory Detail option to enter serial numbers.

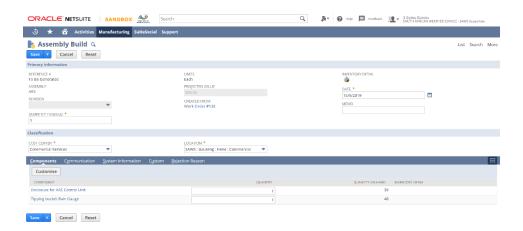

• Enter the serial number as per below and click the OK button.

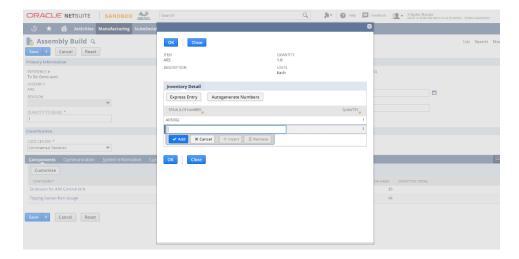

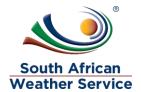

Click the Save button to save the build.

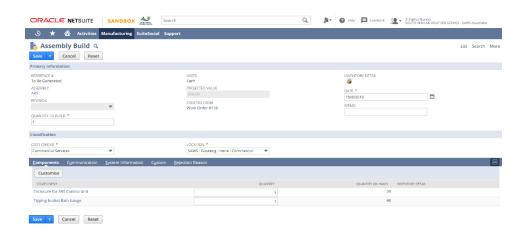

• The Assembly has been built.

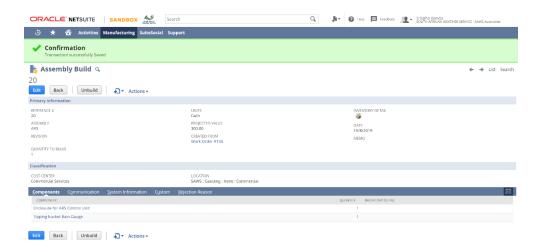

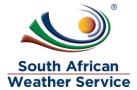

#### 2.2.6 Cancel Work Orders

To cancel a work order, click the Cancel WO button.

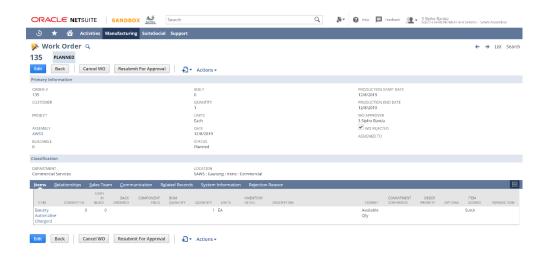

• The Work Order has been cancelled.

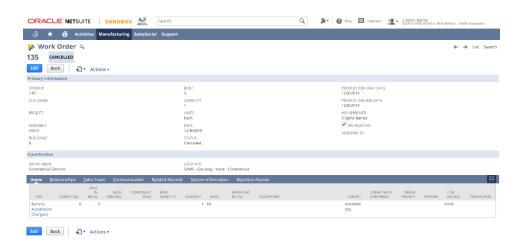

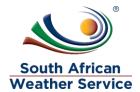

## 2.3 Time Entry

#### To capture time entry:

• Go to Manufacturing > Time Entry > Weekly Time Tracking.

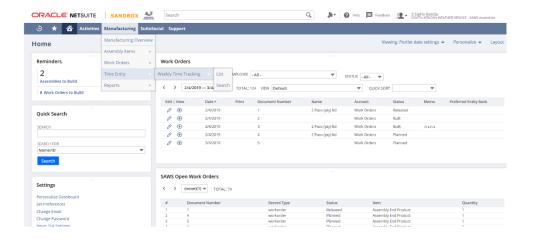

- Enter values for the following fields
  - Employee e.g. Sipho Banda.
  - Week Start Date e.g. 12/08/19.
  - o THU, 15 e.g. 8.

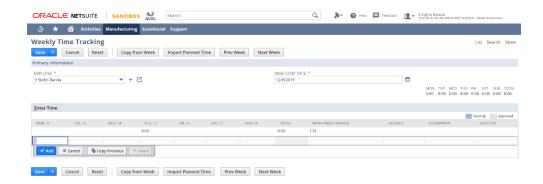

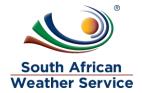

Time captured

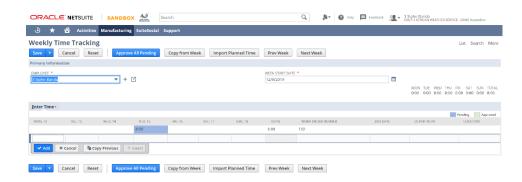

## 2.4 Reports

To run Closed Work Orders Report:

Go to Manufacturing > Reports > Closed Work Orders.

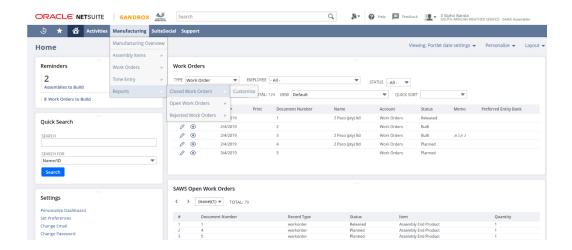

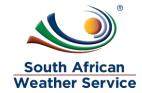

#### • Click the PDF button

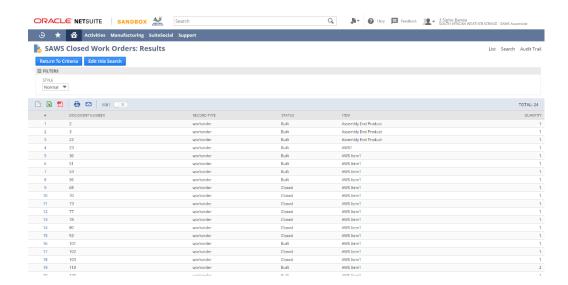

View the output

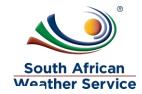

#### **SAWS Closed Work Orders**

| #  | Document Number | Record Type | Status | Item                 | Quantity |
|----|-----------------|-------------|--------|----------------------|----------|
| 1  | 2               | workorder   | Built  | Assembly End Product | 1        |
| 2  | 3               | workorder   | Built  | Assembly End Product | 1        |
| 3  | 22              | workorder   | Built  | Assembly End Product | 1        |
| 4  | 23              | workorder   | Built  | AWS1                 | 1        |
| 5  | 36              | workorder   | Built  | AWS Item1            | 1        |
| 6  | 51              | workorder   | Built  | AWS Item1            | 1        |
| 7  | 53              | workorder   | Built  | AWS Item1            | 1        |
| 8  | 56              | workorder   | Built  | AWS Item1            | 1        |
| 9  | 68              | workorder   | Closed | AWS Item1            | 1        |
| 10 | 70              | workorder   | Closed | AWS Item1            | 1        |
| 11 | 73              | workorder   | Closed | AWS Item1            | 1        |
| 12 | 77              | workorder   | Closed | AWS Item1            | 1        |
| 13 | 78              | workorder   | Closed | AWS Item1            | 1        |
| 14 | 80              | workorder   | Closed | AWS Item1            | 1        |
| 15 | 93              | workorder   | Closed | AWS Item1            | 1        |
| 16 | 101             | workorder   | Built  | AWS Item1            | 1        |
| 17 | 102             | workorder   | Closed | AWS Item1            | 1        |
| 18 | 103             | workorder   | Closed | AWS Item1            | 1        |
| 19 | 118             | workorder   | Built  | AWS Item1            | 2        |
| 20 | 120             | workorder   | Built  | AWS Item1            | 1        |
| 21 | 132             | workorder   | Built  | AWS2                 | 1        |
| 22 | 136             | workorder   | Built  | ARS                  | 1        |
| 23 | 137             | workorder   | Built  | ARS                  | 1        |
| 24 | 138             | workorder   | Built  | ARS                  | 1        |

Repeat the Steps above to print the Open and Rejected Work Orders.